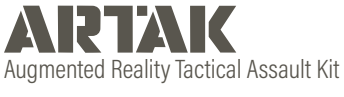

# **HoloLens 2**

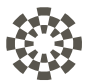

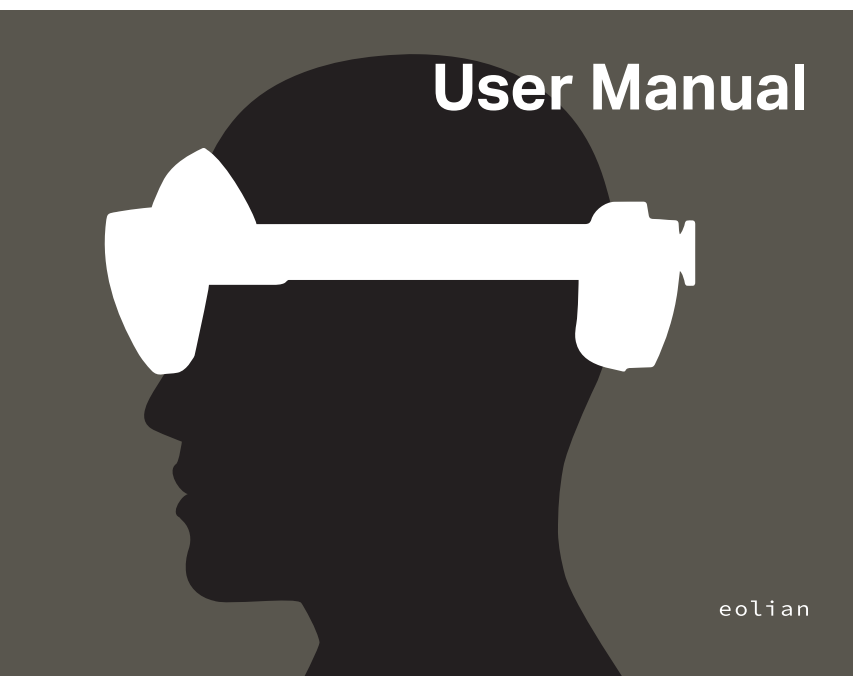

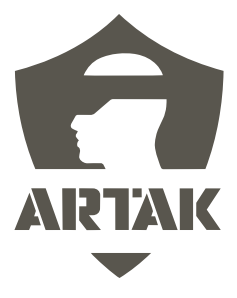

# **Table of Contents**

# **Contents**

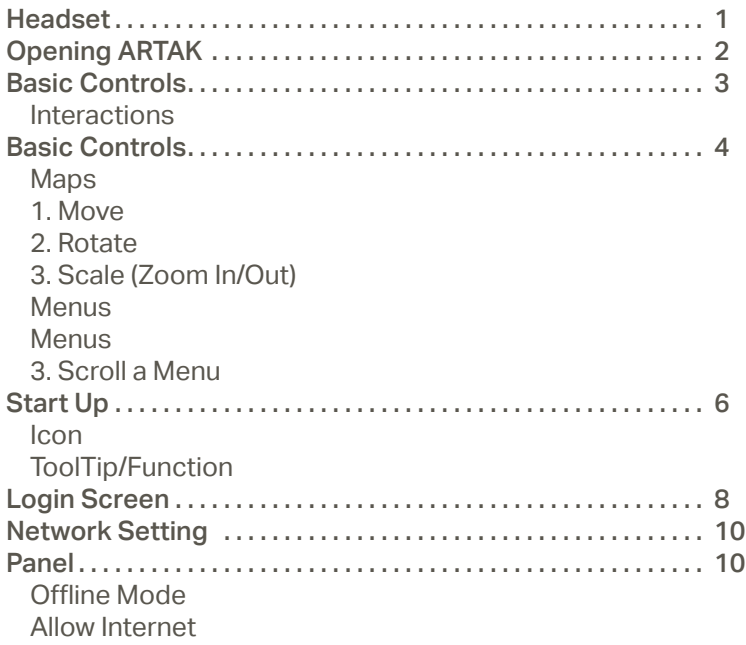

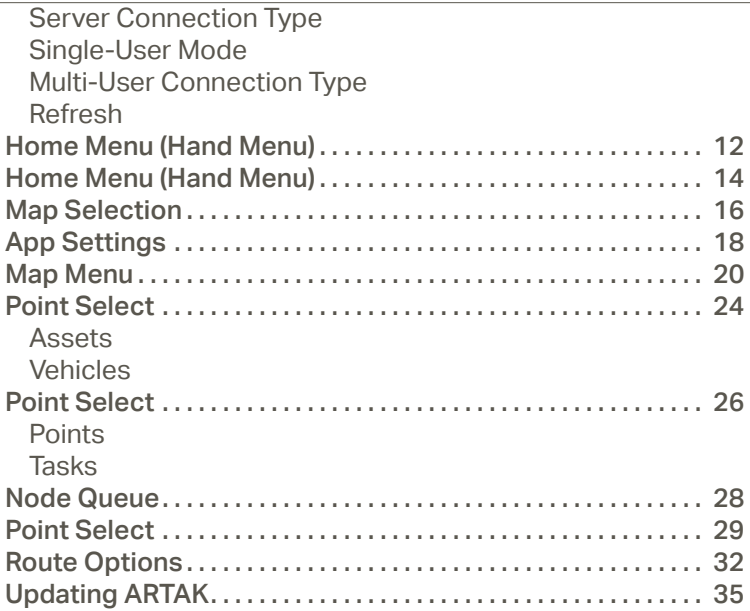

# **Headset**

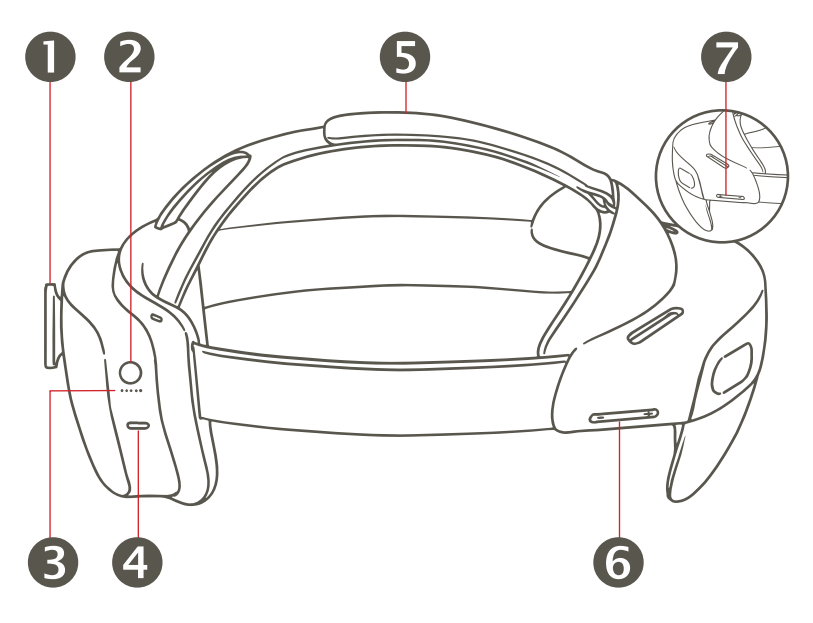

- 1. Adjustment Wheel
- 2. Power Button
- 3. LED Indicators
- 4. USB Type-C Charging Port
- 5. Overhead Strap
- 6. Brightness Button
- 7. Volume Button

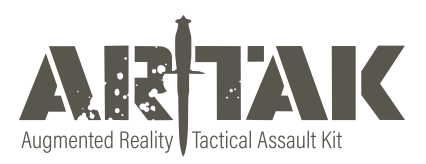

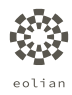

# **Opening ARTAK**

# **Approach One:**

By default, ARTAK opens automatically when the HoloLens is powered on

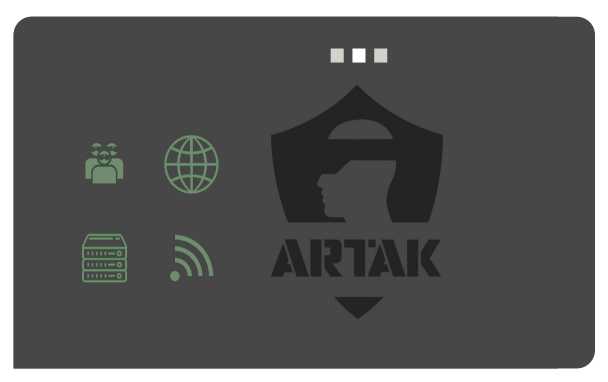

# **Approach Two:**

If ARTAK does not load automatically, follow these steps:

# A

 $\bigcirc$ 

Open Windows start up menu by pressing Windows icon on left wrist

# $\bullet$

Open "All Apps" and include a new image showing the "All Apps" button

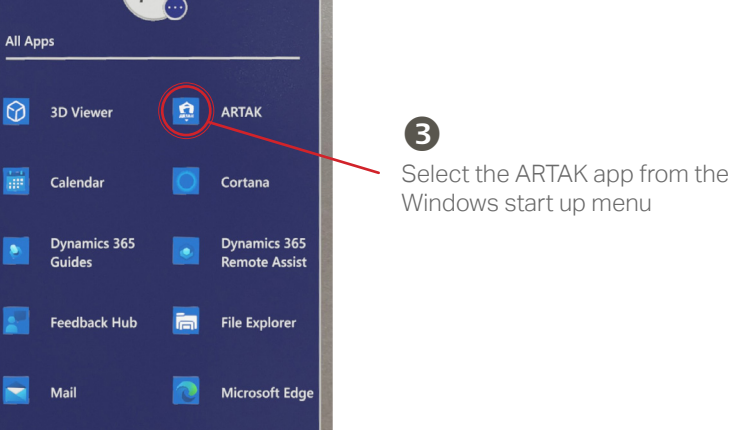

# **Basic Controls**

HoloLens uses hand gestures for direct manipulation of holograms. For more infor mation visit https://learn.microsoft.com/en-us/windows/mixed-reality/ design/direct-manipulation

## **Interactions**

Near interactions allow you to "physically" reach out and press/grab holograms

Use pointer finger to press hologram

Far interactions allow you to click/grab holograms from a distance using a laser pointer to aim

Use pointer finger and thumb in a "pinching motion"

## **Selecting Objects and Icons**

Press/grab/click objects and icons to interact with them

# **Maps**

## **1. Move**

Live Map - Click/grab the white pill on side of the map to move to desired location

Static Map - Click/grab anywhere on the map with one hand and move to desired location

## **2. Rotate**

Press/grab/click objects and icons to interact with them

## **3. Scale (Zoom In/Out)**

Click/Grab with both hands and move hands apart from or towards each other

## **Menus**

### **1. Open/Close Menus**

Using your left hand, turn palm facing you to open up menu Drop left hand to close windows or use right hand to click the "x" Use back arrow to return to previous menu

### **2. Move Menus**

Live Map - Click/grab the white pill on side of the map to move to desired location

Static Map - Click/grab anywhere on the map with one hand and move to desired location

## **3. Scroll a Menu**

Press/grab/click objects and icons to interact with them

# **Start Up**

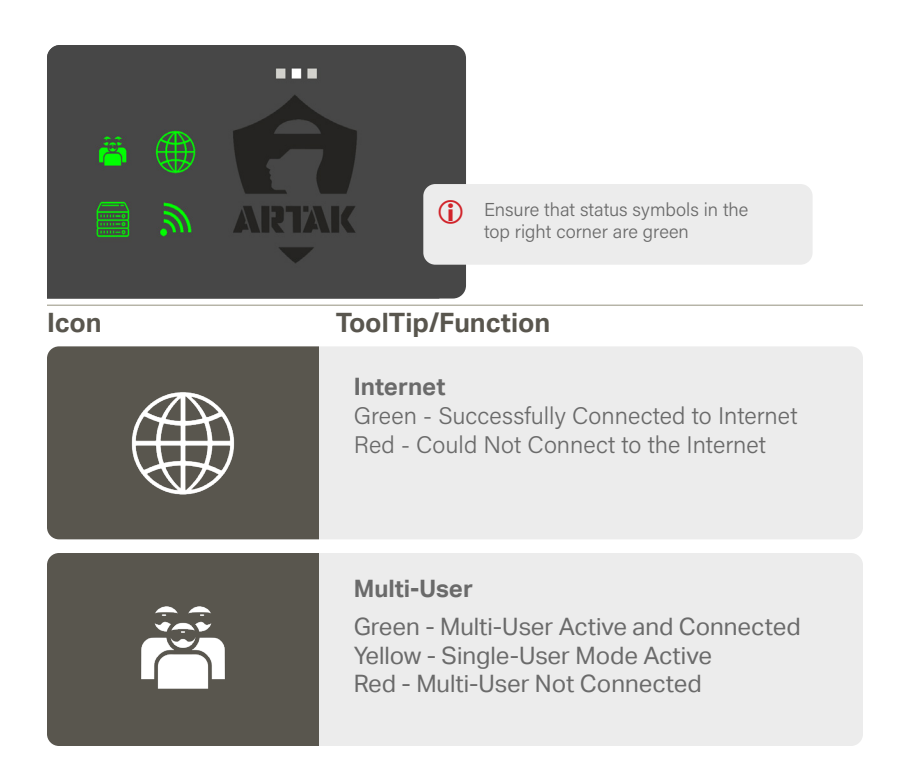

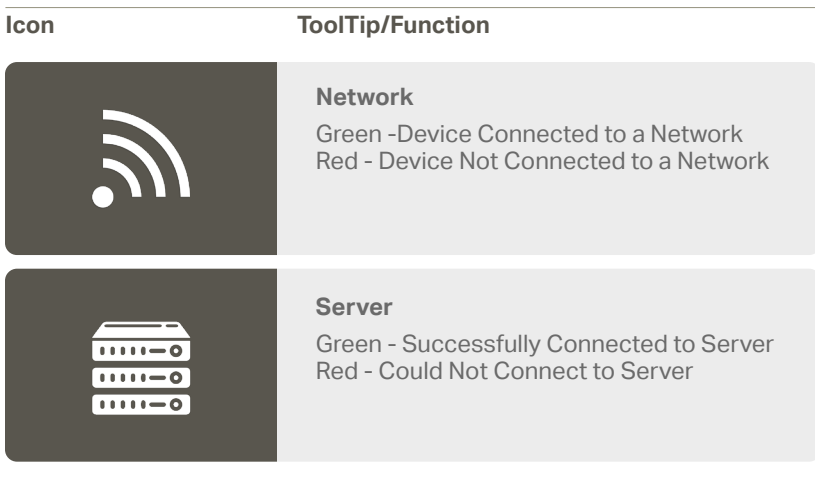

# **Login Screen**

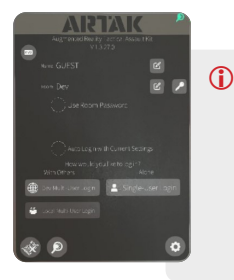

Check the Use Room Password if you would like your room to be protected by a password

Check Auto Login with Current Settings if you wish to bypass the Login screen next time

How would you like to log in - Click to join a Multi-User or Single-User room

#### **Icon ToolTip/Function**

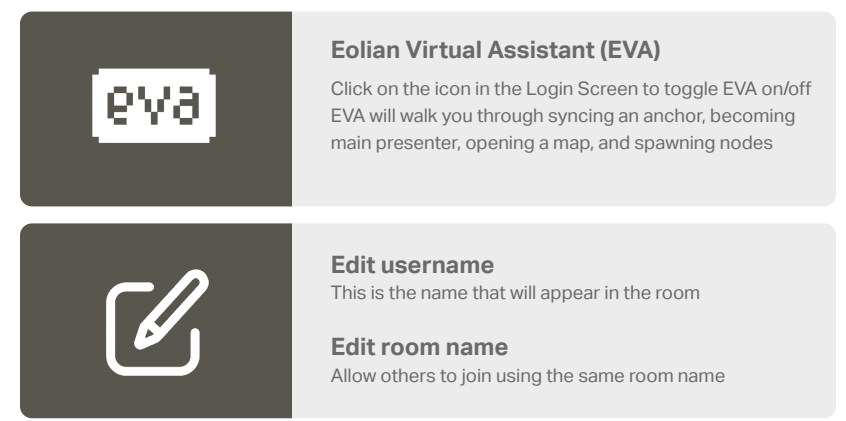

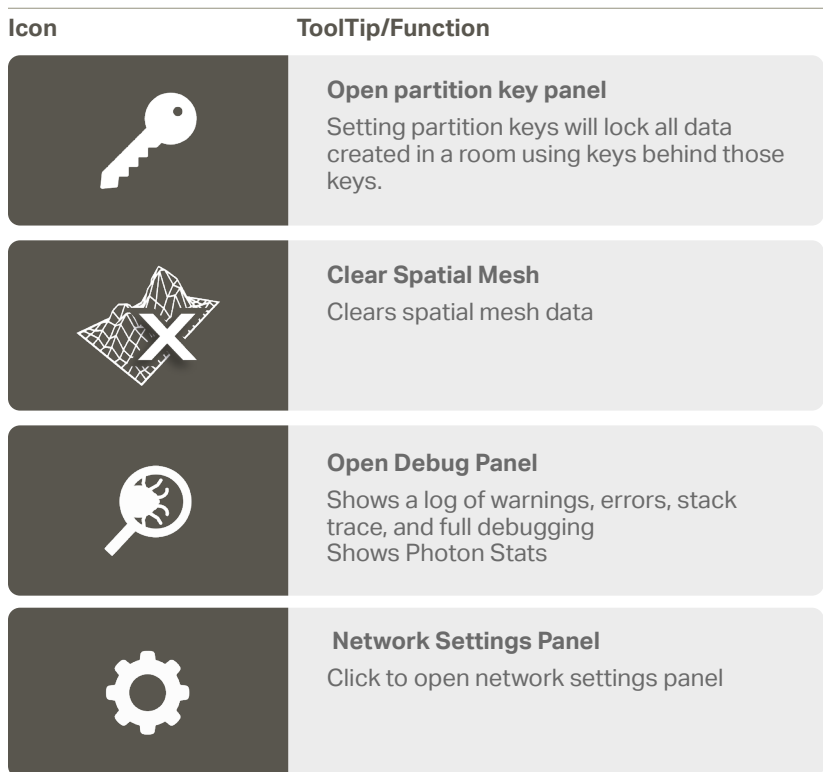

# **Network Setting Panel**

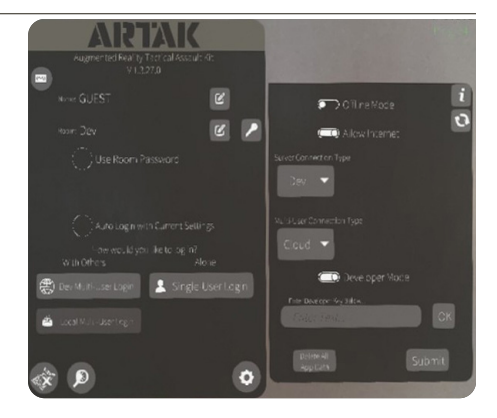

## **Offline Mode**

Operate the application independent of all networking

By toggling on you will no longer have internet options

## **Allow Internet**

Will allow the app to connect to the internet

## **Server Connection Type**

Cloud - Connects to Eolian's cloud sever. (Requires Internet) CANN - Connects to a CANN on this device's LAN Custom - Connects to the specified IP Address

## **Single-User Mode**

App will operate normally but with no Multi-User Functionality

# **Multi-User Connection Type**

Cloud - Connects to Internet Multi-User service running on a Cloud CANN - Connects to the Multi-User service running on a CANN Custom - Connects to the specified IP Address

## **Refresh**

Force Application to recheck current network settings

# **Home Menu (Hand Menu)**

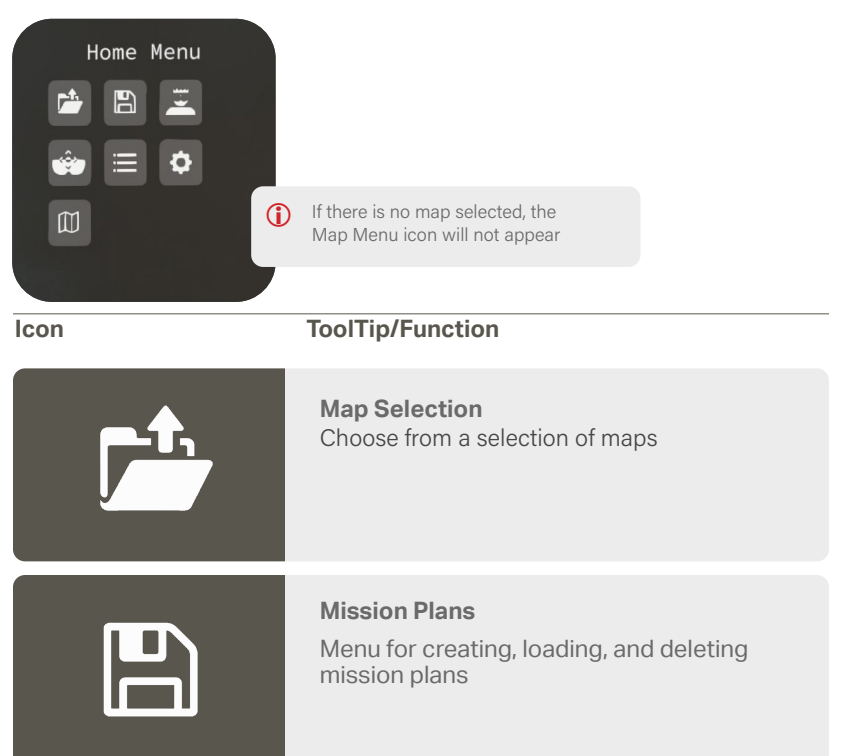

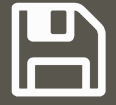

## **Icon ToolTip/Function**

## **Save a Mission Plan**

Plan a mission, then press create to get to save panel

A panel will pop up, enter the name of the mission, then save it to the server or to the local device you're connected to

#### **Load a Mission Plan**

Choose from saved mission plans, then press load

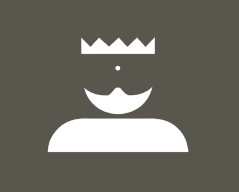

### **Control Panel**

Menu for enabling and disabling other users controls

Ability to take control over the room so other users aren't able to manipulate anything

# **Home Menu (Hand Menu)**

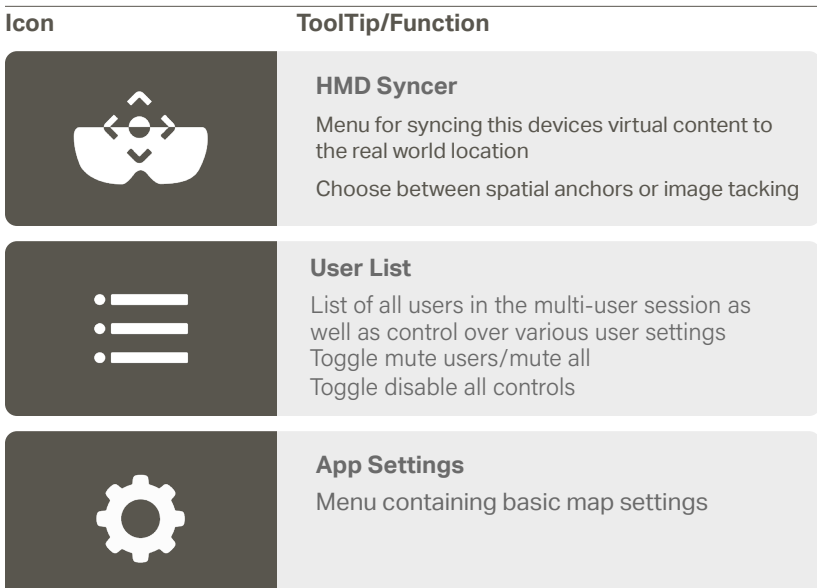

# **Icon ToolTip/Function**

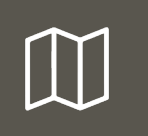

### **Map Menu**

Menu containing settings and controls for the current map

# **Map Selection**

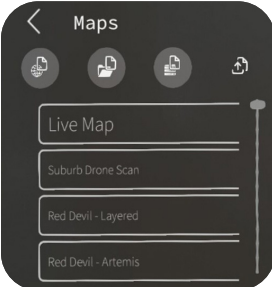

#### **Icon ToolTip/Function**

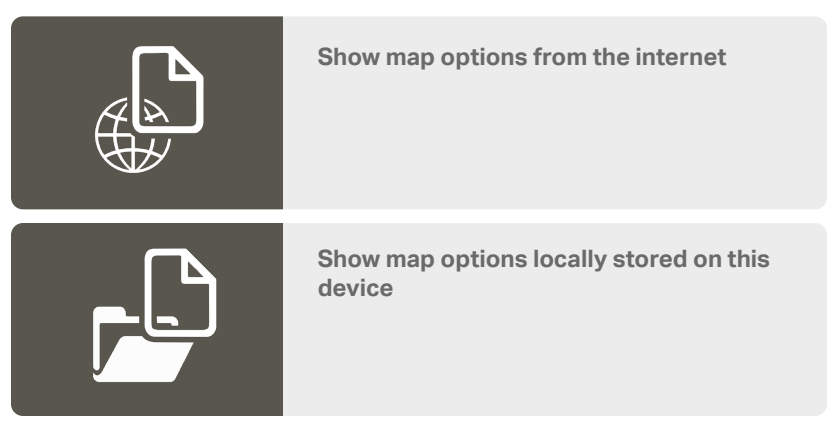

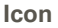

### **Icon ToolTip/Function**

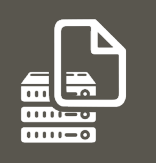

**Show map options available to download from the ARTAK server**

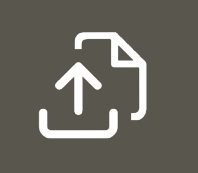

**Show locally stored maps that are not stored on the server**

# **App Settings**

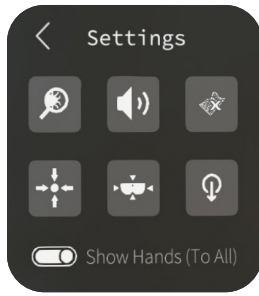

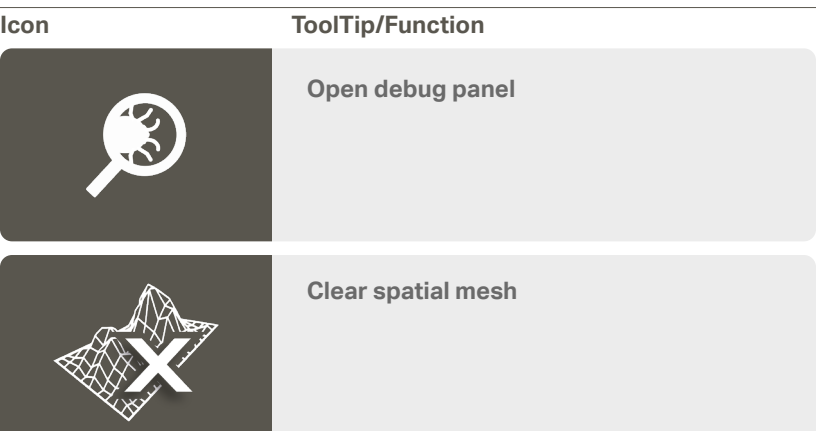

# **Icon ToolTip/Function**

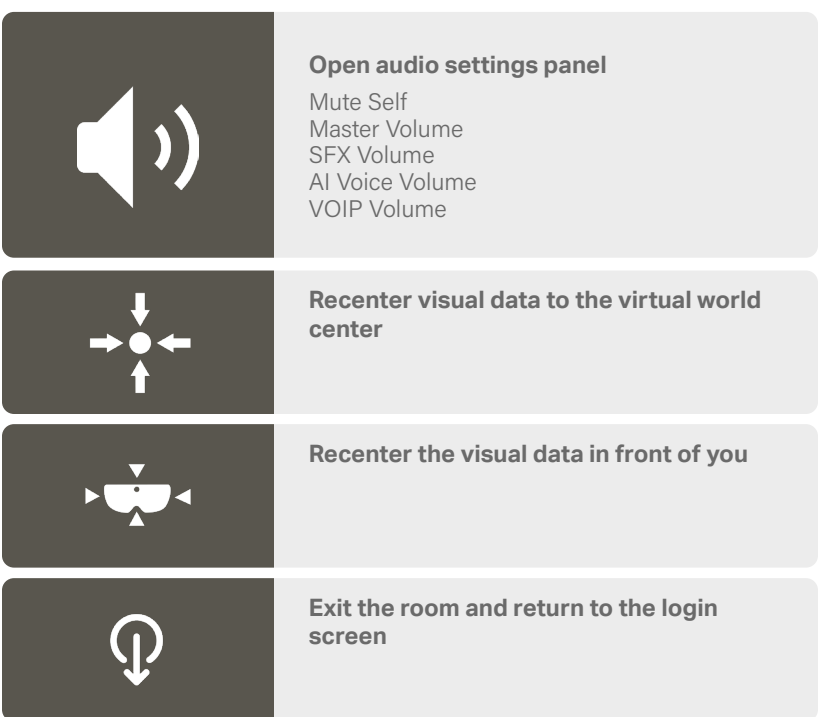

# **Map Menu**

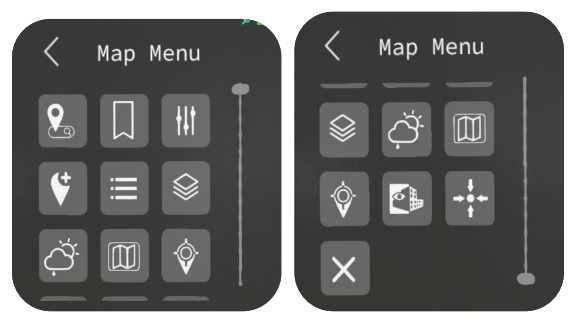

**Icon ToolTip/Function**

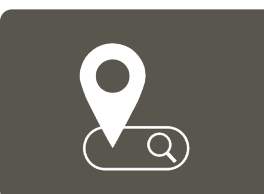

### **Location Search**

Enter a location to center the map over

Use Lat/Lon, MGRS, or type a location to search for a location

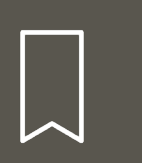

#### **Bookmark**

Load and create location bookmarks

#### **Icon ToolTip/Function**

### **Map Settings**

Gives you the right Lat/Lon or MGRS

Toggle contour lines, node/node labels, map labels, node directional

Able to lock/unlock the map

Able to lock/unlock all (nodes, routes, map)

Toggle map shape from circular to square

Adjust zoom level and map radius (shrink or enlarge map)

Able to change the Node Height

Node Stem Transparency Toggle map shape (ie circle, or square)

╋╟╏

**Point Select** Add nodes into the node queue

Top row shows everything you can ingest (ASSETS, VEHICLES, POINTS, TASKS)

Second row shows (UNKNOWN, FRIENDLY, NEUTRAL, HOSTILE)

To spawn the node in the node queue press the plus button next to current selection. Node queue will appear at the bottom of your view, waist level. Grab node and place/drag to desired location on the map

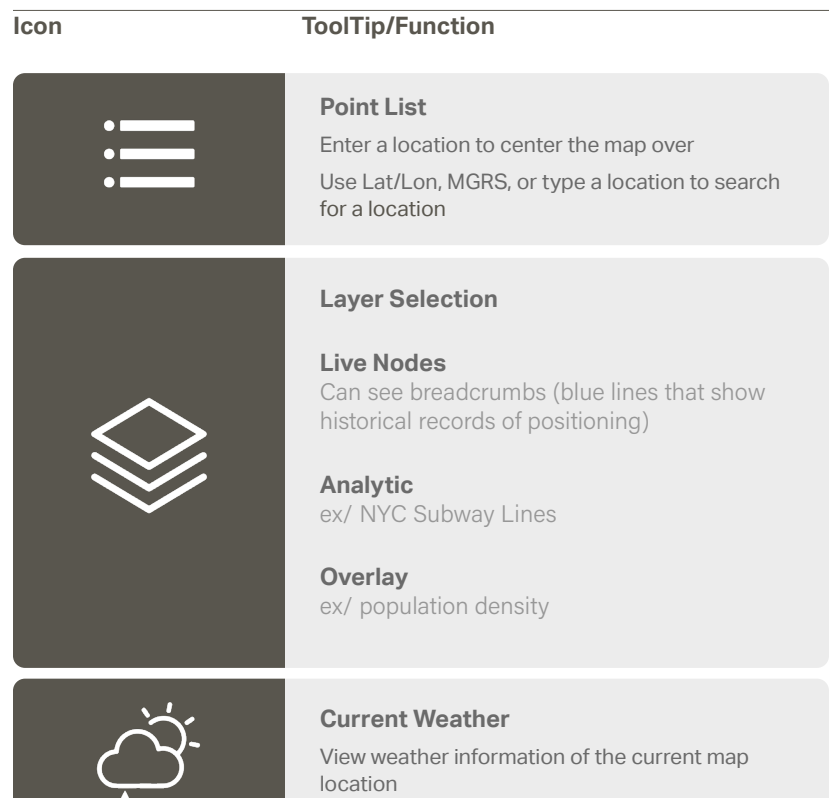

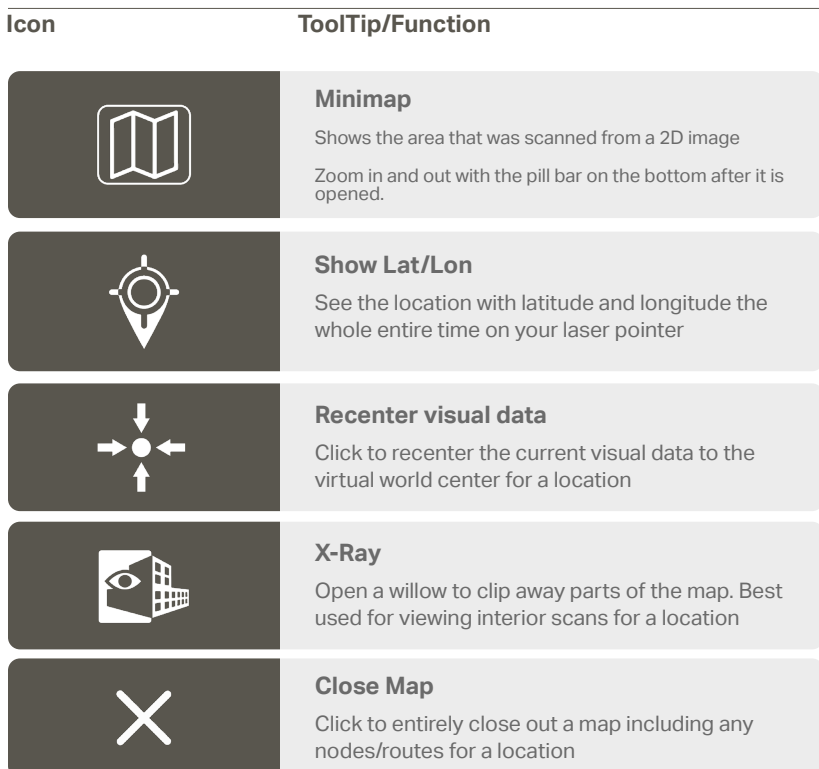

# **Point Select**

#### **Assets**

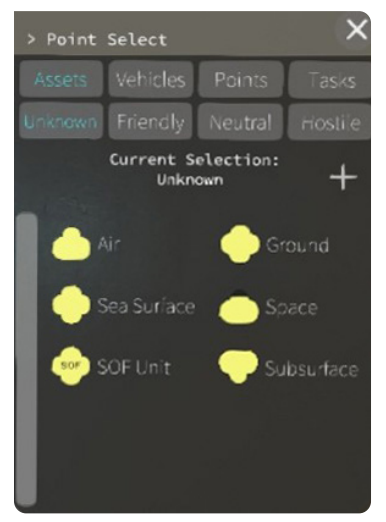

Click on an asset and then click the plus button to add to node queue

Grab asset and drag from node queue to desired location on map

# **Vehicles**

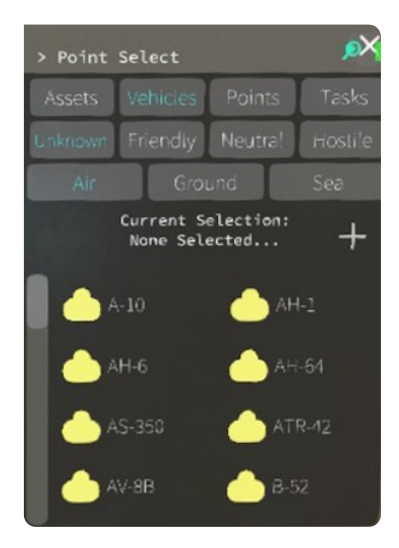

Click on a vehicle and then click the plus button to add to node queue

Grab asset and drag from node queue to desired location on map

# **Point Select**

## **Points**

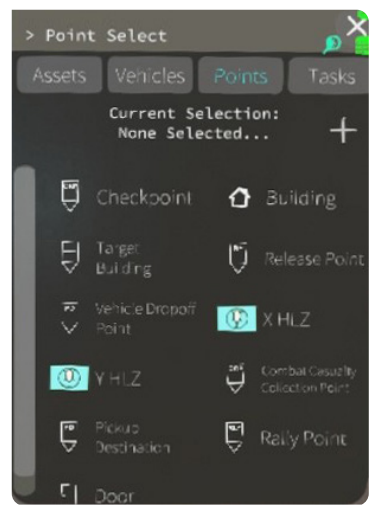

Click on a point and then click the plus button to add to node queue

Grab point and drag from node queue to desired location on map

## **Tasks**

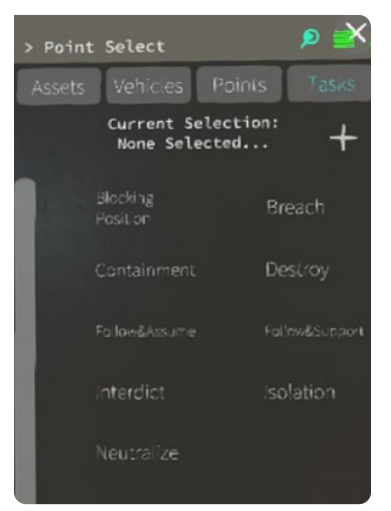

Click on a task and then click the plus button to add to node queue

Grab task and drag from node queue to desired location on map

# **Node Queue**

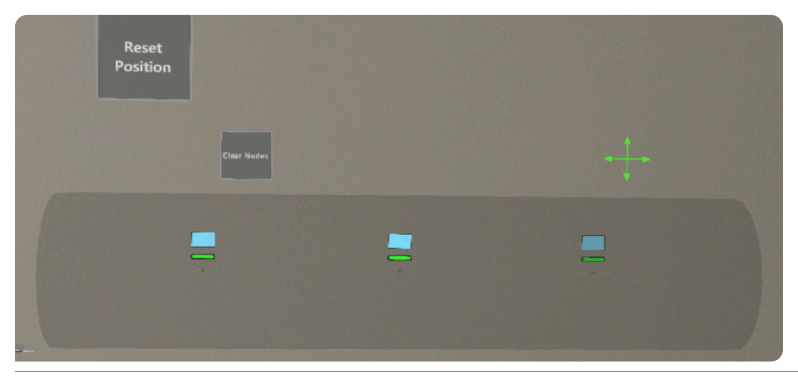

After adding any node to the node queue, a queue will spawn about waist high that will follow you

To move and lock the node queue to a specific spot, grab the directional on the top right corner and drag to desired location

Click 'Reset Position' to bring the node queue back to its original position

Click 'Clear Nodes' if you wish to delete remaining nodes in the queue (Note: this will also remove the node queue from the screen)

# **Point Select**

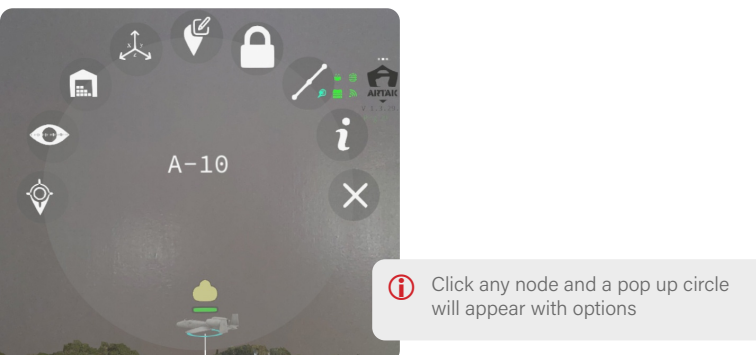

# **Icon ToolTip/Function**

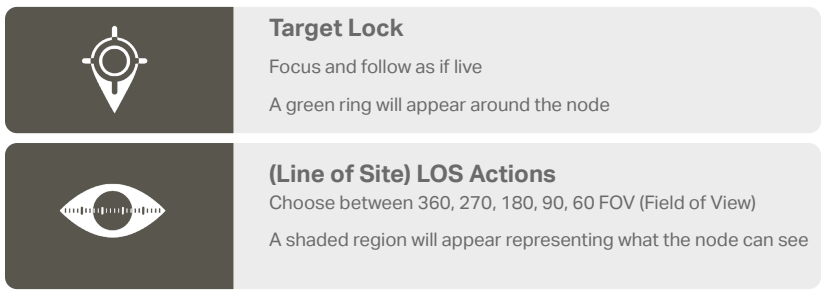

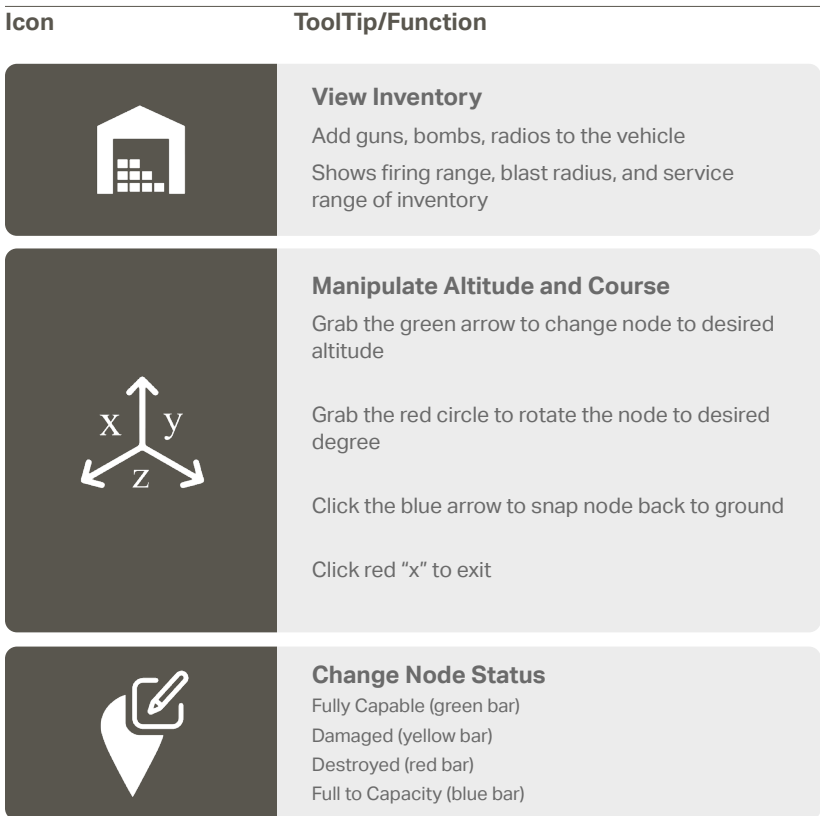

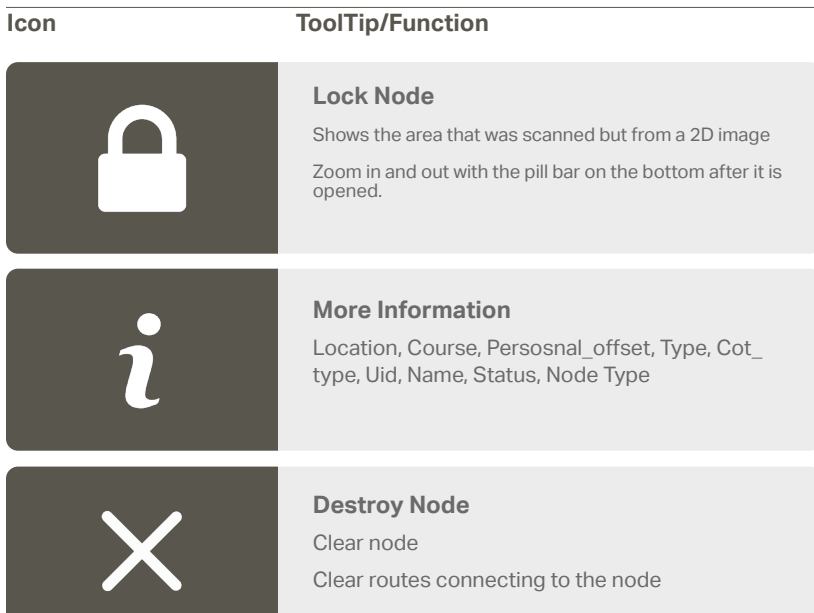

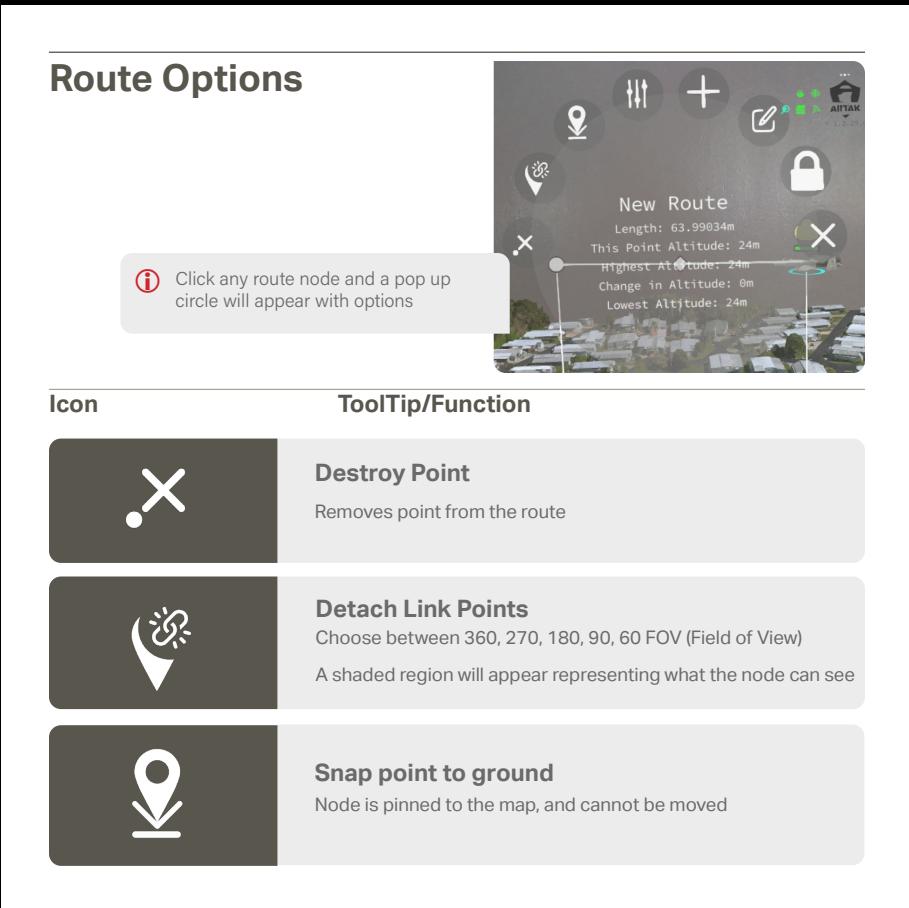

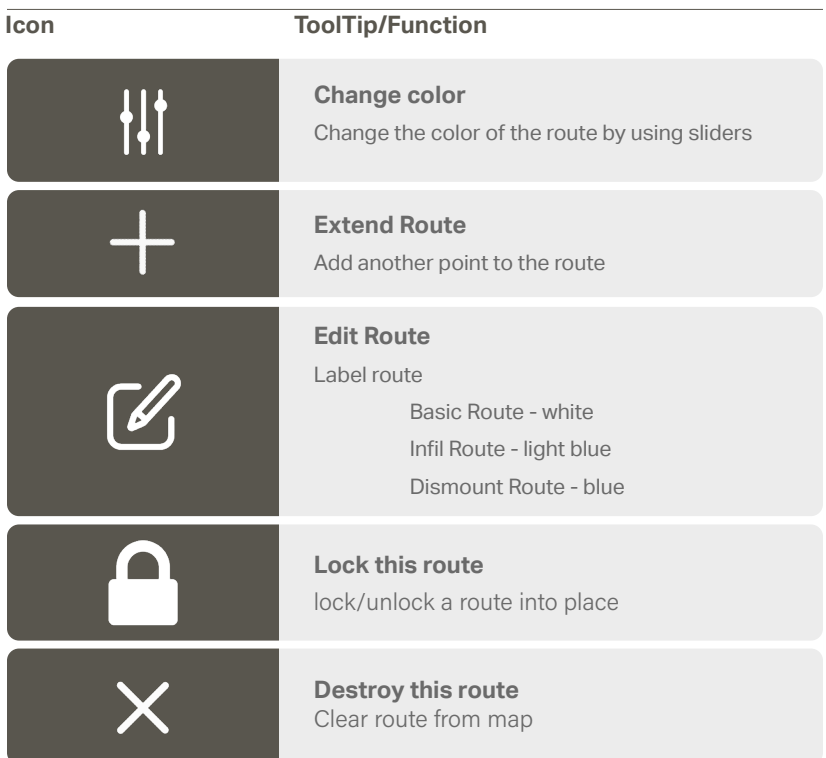

# **Updating ARTAK**

Visit this page for instructions on how to install and update ARTAK on the HoloLens. Go to

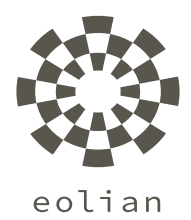

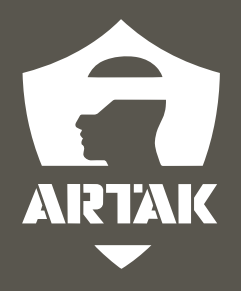